# **Jira Service Desk** How to Guide

**Date:** 28 04 2021 **Version:** 2.12 **Classification:** PUBLIC

# **CONTENTS**

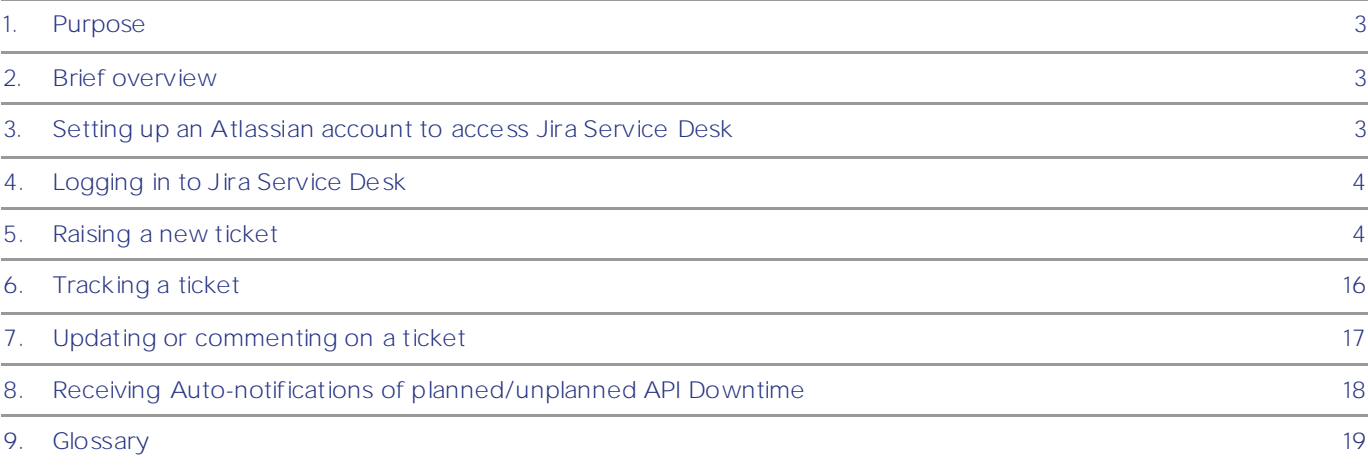

### <span id="page-2-0"></span>1. Purpose

This document provides an overview of how to raise an issue or request with Open Banking using Jira Service Desk.

# <span id="page-2-1"></span>2. Brief overview

Atlassian's Jira Service Desk is a tool that is used to raise issues or requests to the Open Banking Service Desk. Registered users can:

- Raise issues or requests via the self-service portal
- Track and monitor the progress of their requests via the customer portal
- Make comments and feedback on the requests

### <span id="page-2-2"></span>3. Setting up an Atlassian account to access Jira Service Desk

Step 1 - Sign up for an Atlassian account to use Jira Service Desk using this link: <https://id.atlassian.com/signup>

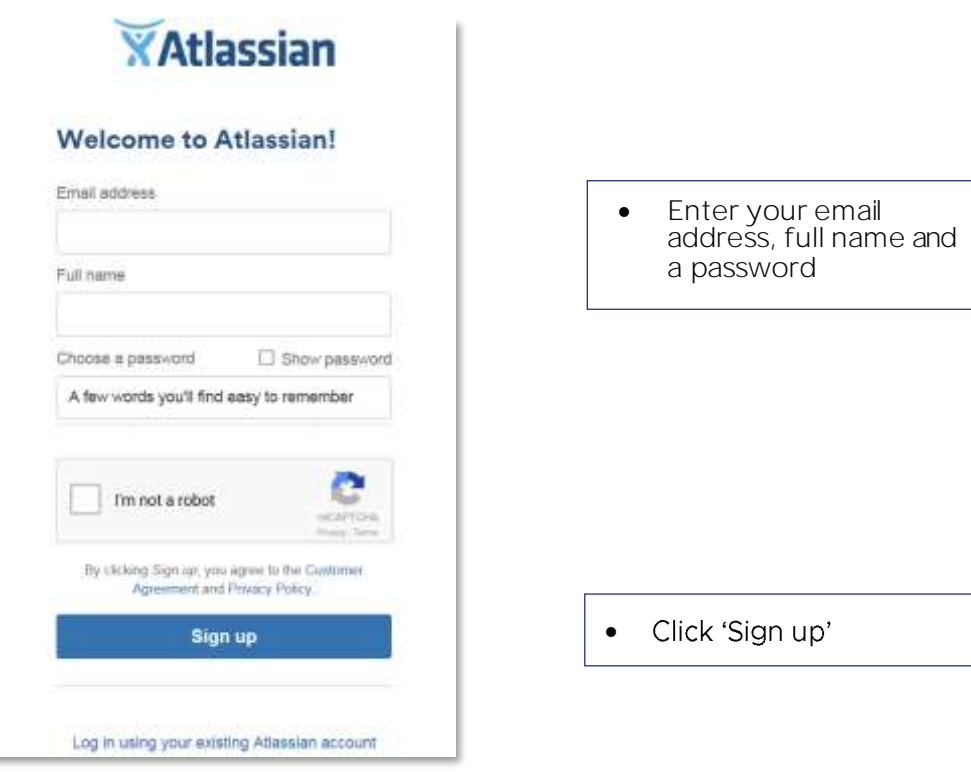

Step 2 - You will receive an email. Click the link in the email to verify your account. You will then be able to log in to the Jira Service Desk.

## <span id="page-3-0"></span>4. Logging in to Jira Service Desk

Once you've set up your Atlassian account, you can access the Open Banking Jira Service Desk portal using this link[: https://openbanking.atlassian.net/servicedesk/customer/portal/1/](https://openbanking.atlassian.net/servicedesk/customer/portal/1/)

### 5. Raising a new ticket

Step 1 - Log in to your account: <https://openbanking.atlassian.net/servicedesk/customer/portal/1/>

Step 2 - Select a request type. To raise a ticket, you must select the type of request to ensure your ticket is assigned to the correct team.

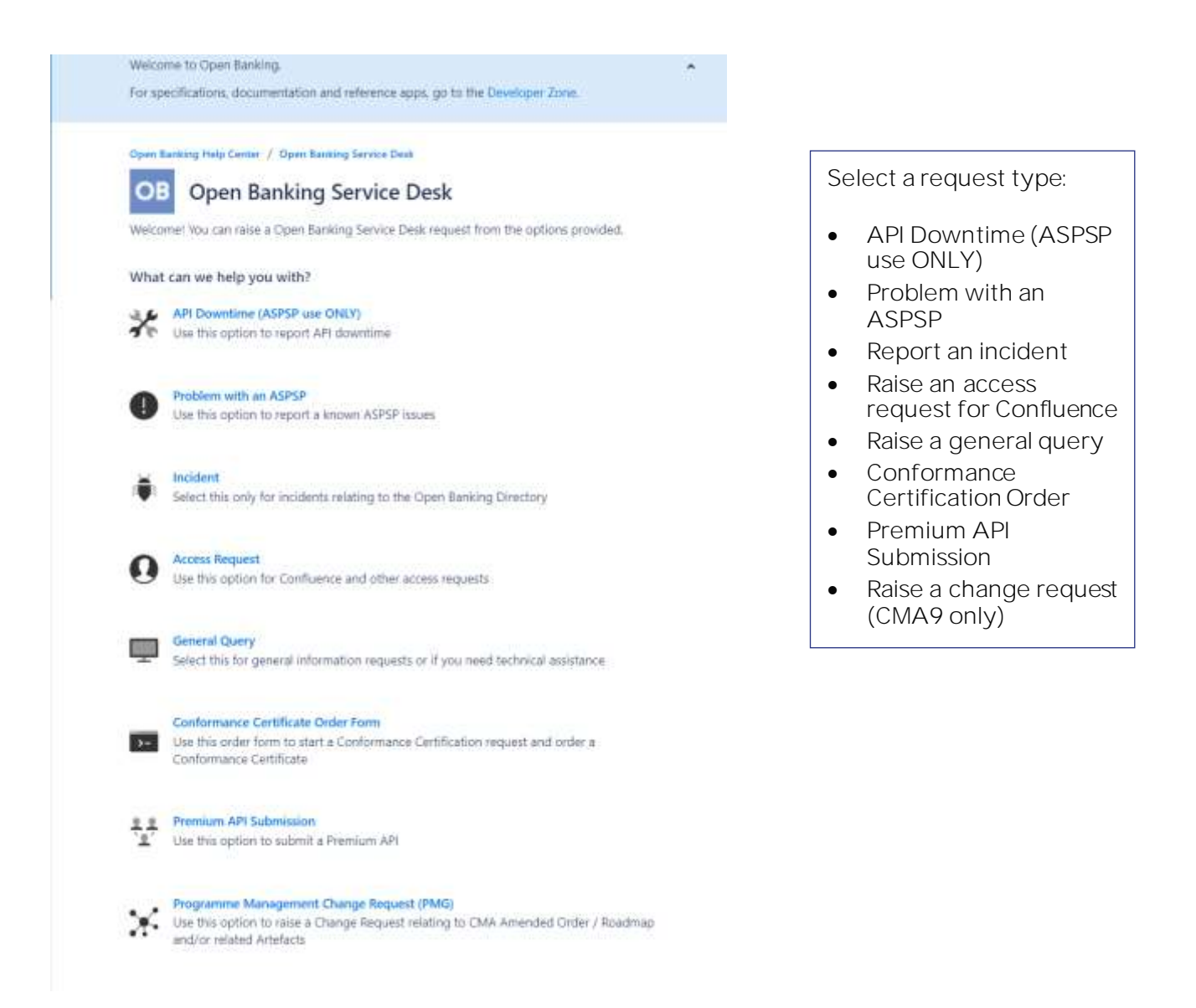

### 5.1 Raising a General Query

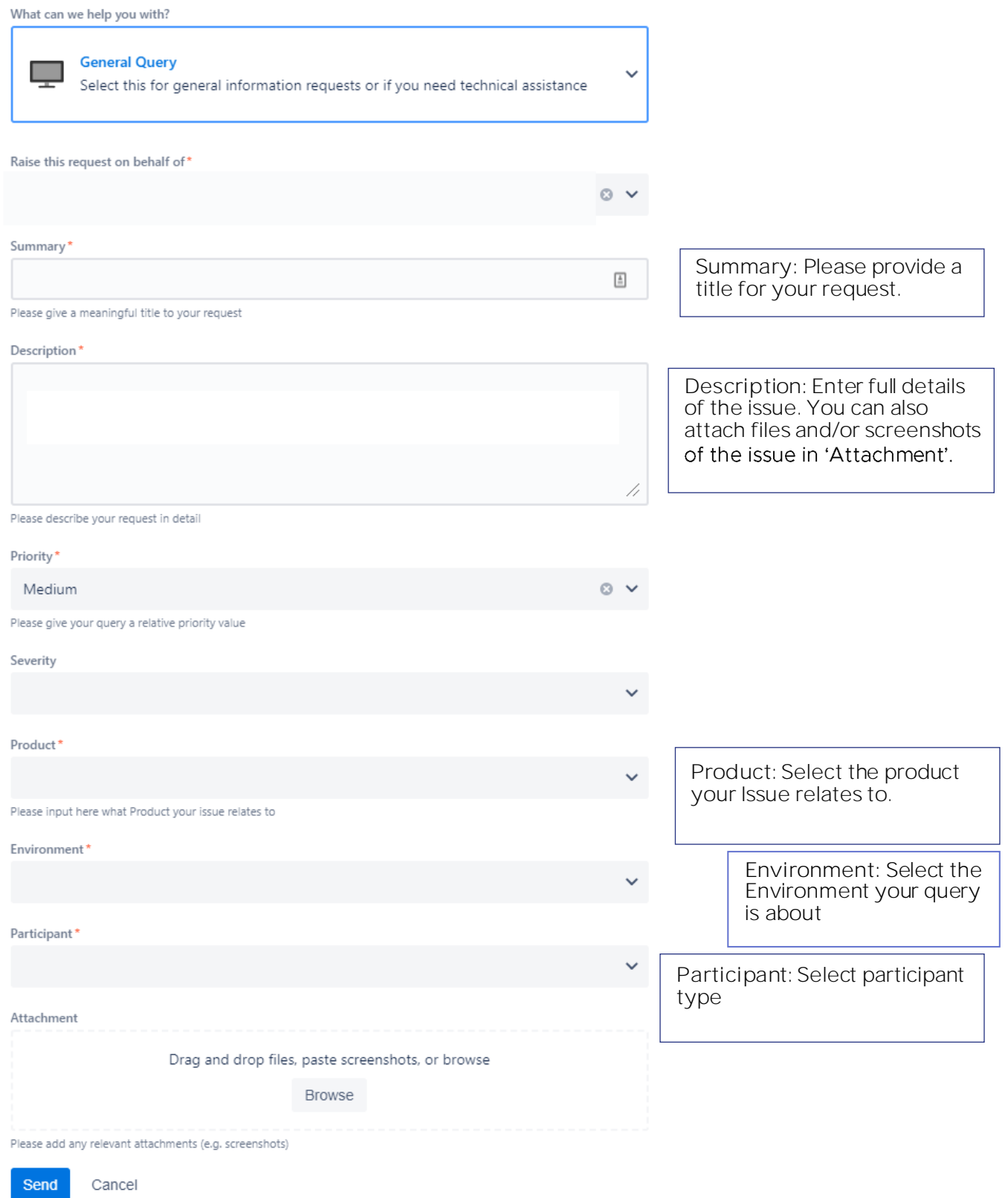

#### 5.2 Raising an API downtime request (ASPSPs only)

You can notify us of downtime using this form. You should let us know of any planned downtime at least 7 days in advance. Unplanned downtime should be reported within 1 hour of it being detected. Where possible, downtime should not be between the hours of 06:00AM 12:00AM on business days.

All API downtime notifications must be raised via a JIRA ticket.

Any changes to API downtime will require a comment on the ticket detailing the necessary changes. It is the responsibility of the ASPSP to notify OB of any API downtime or changes to API downtime.

Once a JIRA ticket has been raised an acknowledgment email will be sent to the ASPSP.

Th[e API downtime page](https://openbanking.atlassian.net/wiki/spaces/DZ/pages/441614754/API+Downtime) will be automatically updated with the information you provide.

### 5.2.1 Notifying OB of a planned (7 days in advance) API downtime

• Access JIRA Portal and select **API Downtime (ASPSP use Only)**

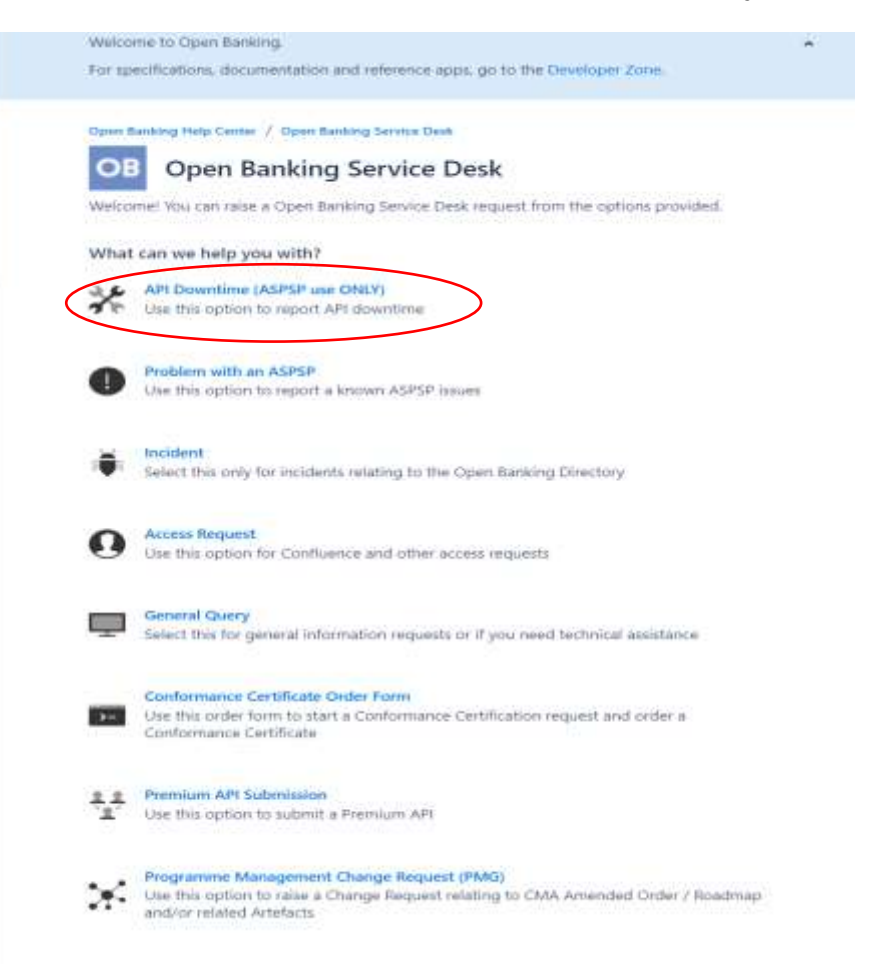

• Populate the fields shown below, remembering to select 'Planned' as the Downtime type. Fields with a red asterisk must be completed.

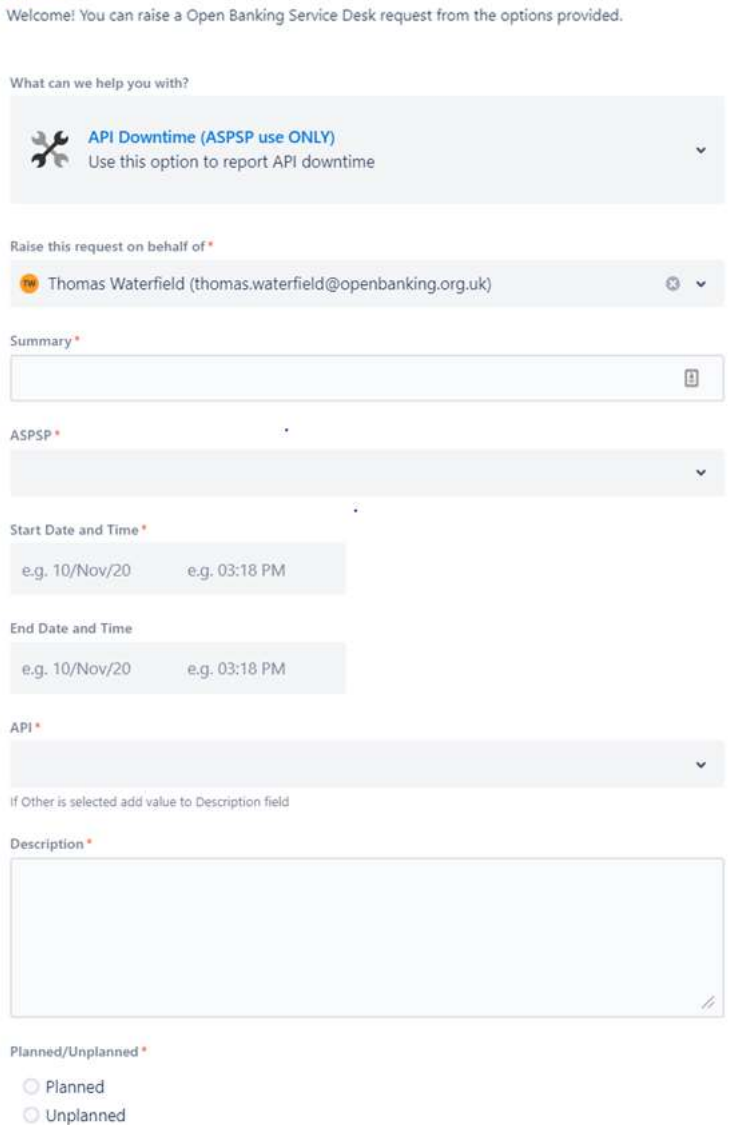

OB

Send

Cancel

**Open Banking Service Desk** 

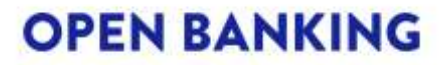

- When submitting a JIRA ticket, ASPSPs must ensure that no personal data or confidential data is contained within the ticket, including in the description field or as an attachment, with the exception of personal data related to the contact details of technical or business contacts, as outlined in Open Banking Privacy Policy.<https://www.openbanking.org.uk/privacy-policy/>
- Click on 'Send'. •

#### 5.2.2 Notifying OB of an unplanned API downtime (ASPSPs Only)

- \*\*\* PLEASE NOTE If an Unplanned Downtime is ongoing, leave the End Date & **Time field BLANK. If an End Date & Time in the past is entered for an Unplanned Downtime, the notification will not be sent out to the ecosystem.\*\*\***
- Access JIRA Portal and select **API Downtime (ASPSP use ONLY)**

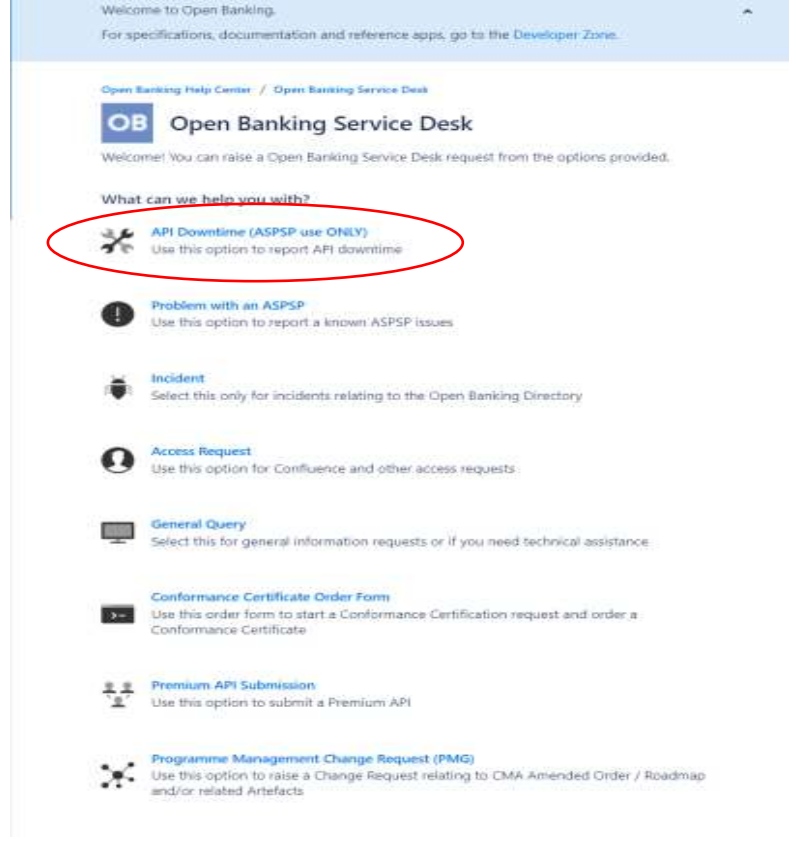

Populate the fields shown below, remembering to select 'Unplanned' as the Downtime type. • Fields with a red asterisk must be completed.

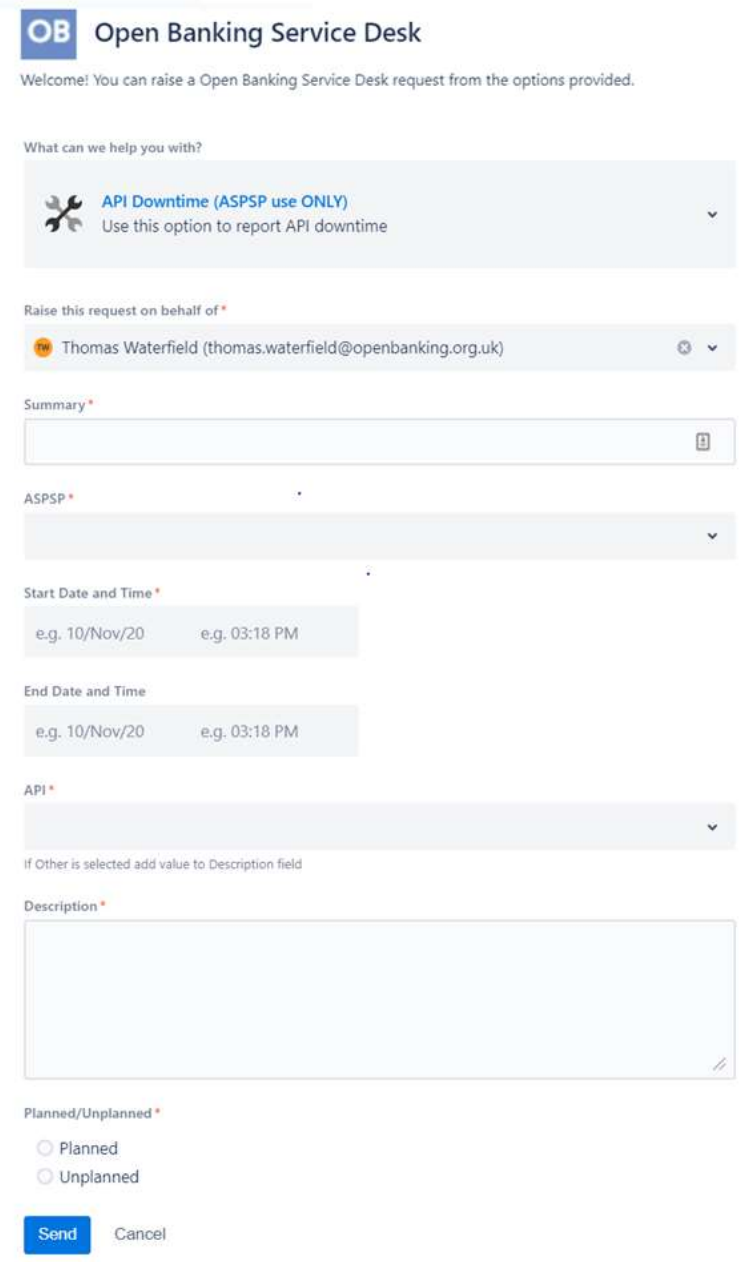

- The JIRA ticket should be raised within one hour of detecting the unplanned downtime.
- Click on 'Send'. •

#### 5.2.3 Updating an Unplanned Downtime ticket with resolution time

• Upon the unplanned downtime being completed, click the 'Resolved' button on the ticket.

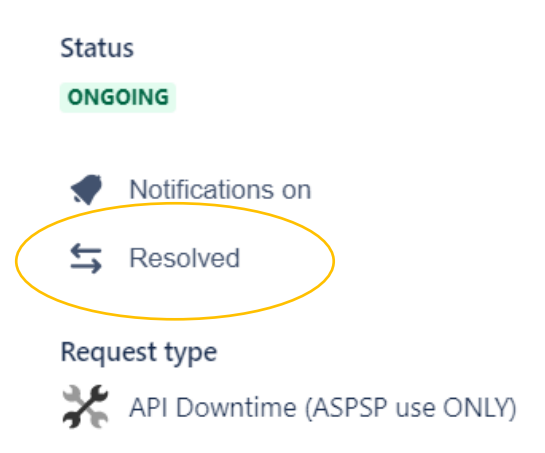

- o This will record the end date and time for the downtime as the time at which the button is clicked.
- o If a different time is required to be entered, leave a comment on the ticket stating what the exact downtime was.

#### 5.3 Raising an access request

You can raise an access request using this form.

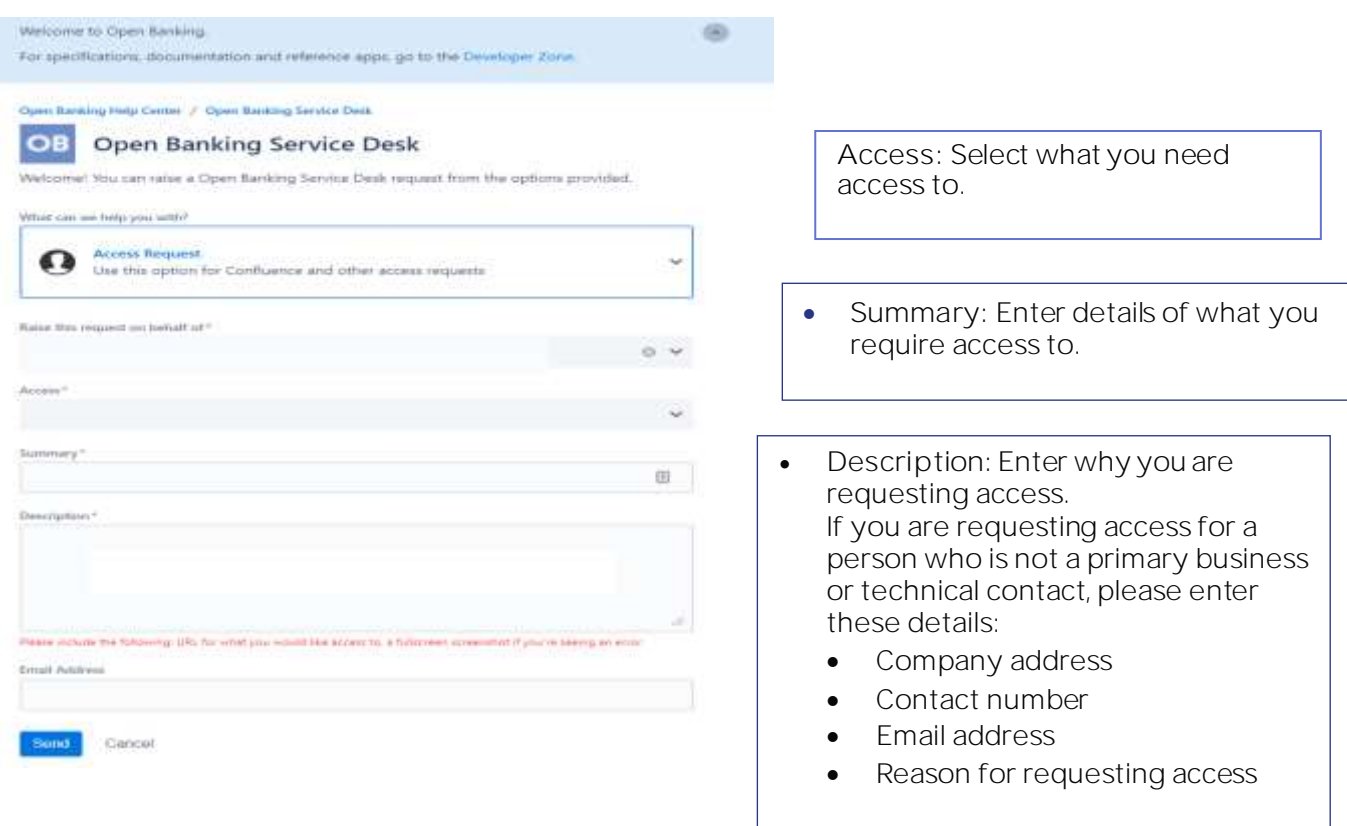

### 5.4 Raising a Problem with an Account Servicing Payment Service Provider (ASPSP)

This ticket type is used to raise a technical issue with an ASPSP on the Open Banking Directory.

TPP-ASPSP ticket types will populate the Confluence Current Issues page automatically once raised if the 'Share' option is marked as 'Yes' when raising the ticket.

<https://openbanking.atlassian.net/wiki/spaces/DZ/pages/504496461/Current+Issues>

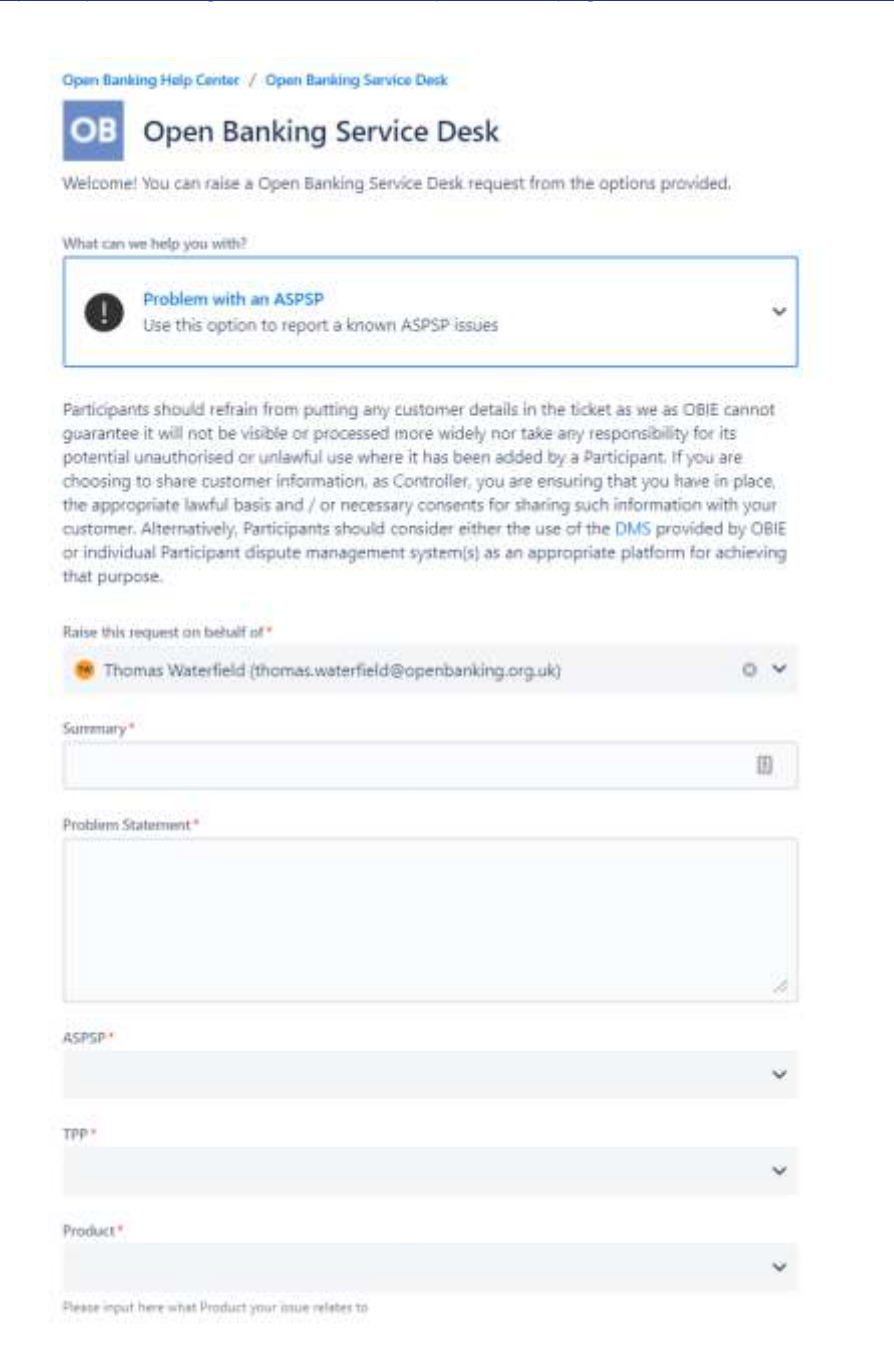

Page 11 of 19

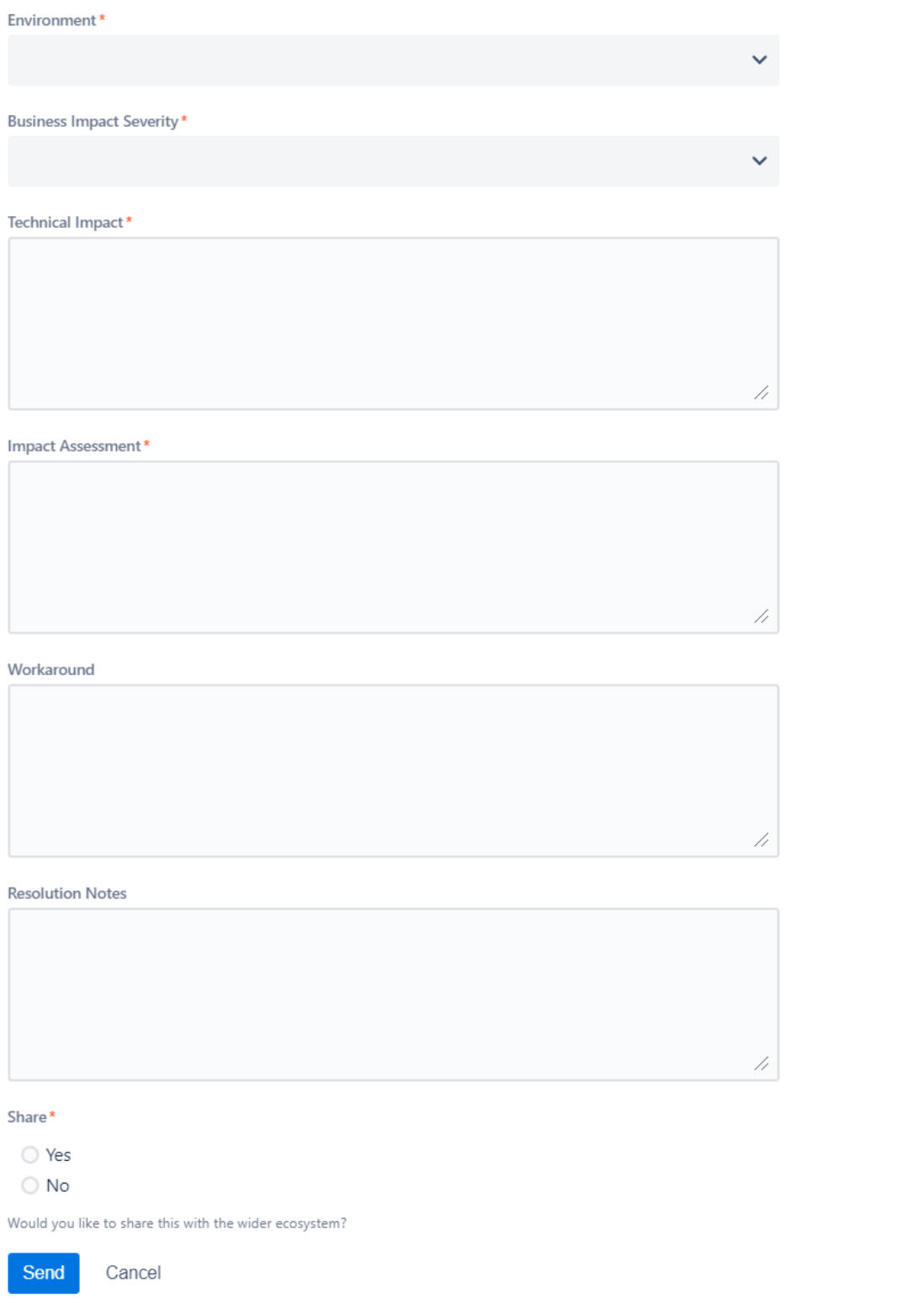

All mandatory fields need to be populated with detailed information of the issue for the ASPSP to investigate.

Business Impact Severity Levels:

Level 1: Service not operational Level 2: Service impaired but operational Level 3: Service operational but not optimal Level 4: Cosmetic

Once a ticket has been created the ticket will be assigned to the relevant ASPSP to investigate.

Updates on the issue will be provided on the JIRA ticket.

#### Where contents are shared:

TPP and ASPSP.

All stakeholders in the Open Banking eco-system will have read access to the ticket description but not the dialogue between TPP and ASPSP Only stakeholders explicitly added by the TPP will have write access and can view the dialogue between

### 5.5 Raising an Incident

Participants should only raise an incident ticket type for incidents relating to the open banking directory:

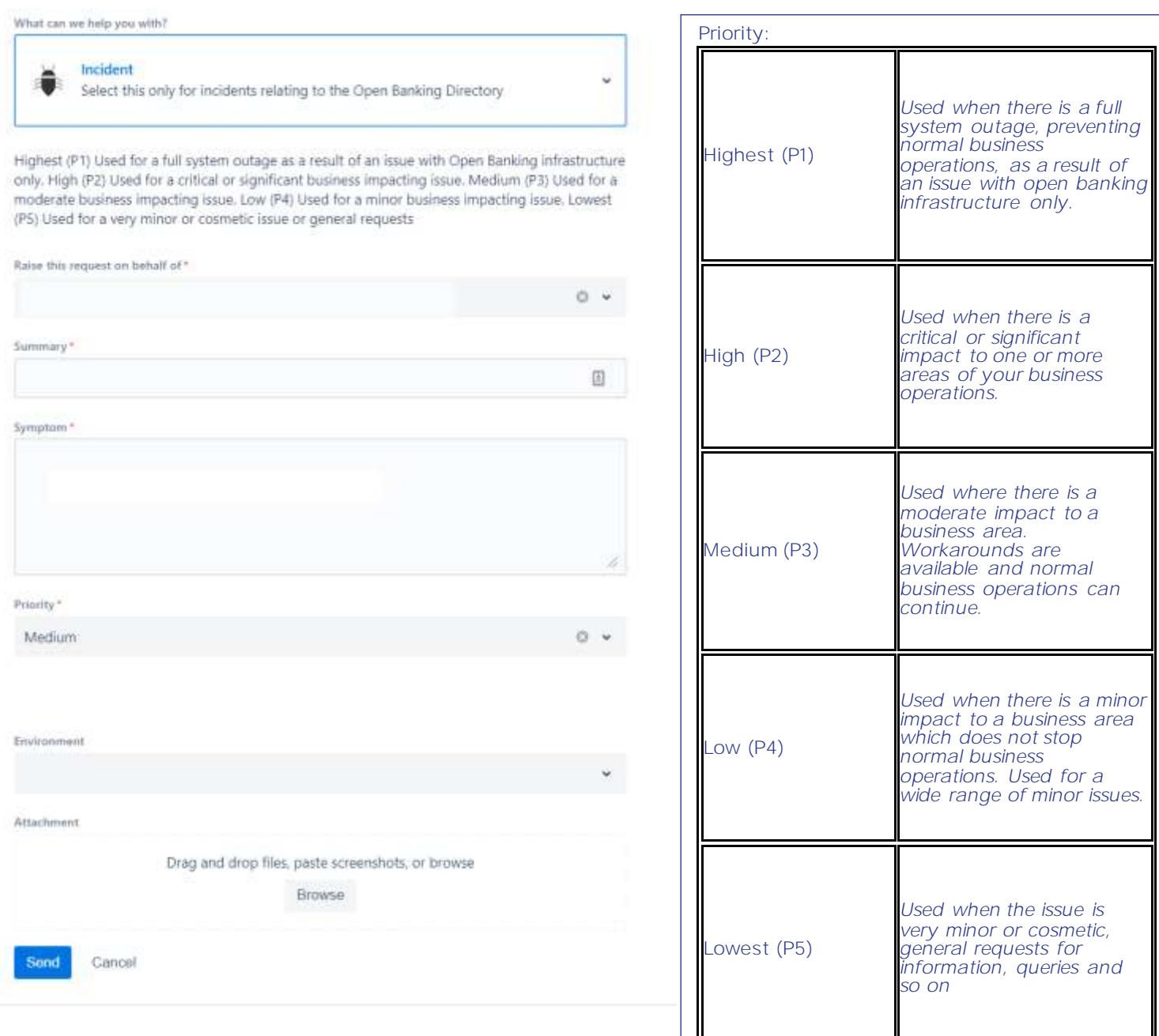

╚

### 5.6 Raising a change request (CMA9 only)

CMA9 banks and building societies can raise a change request using this form. Please include the following information:

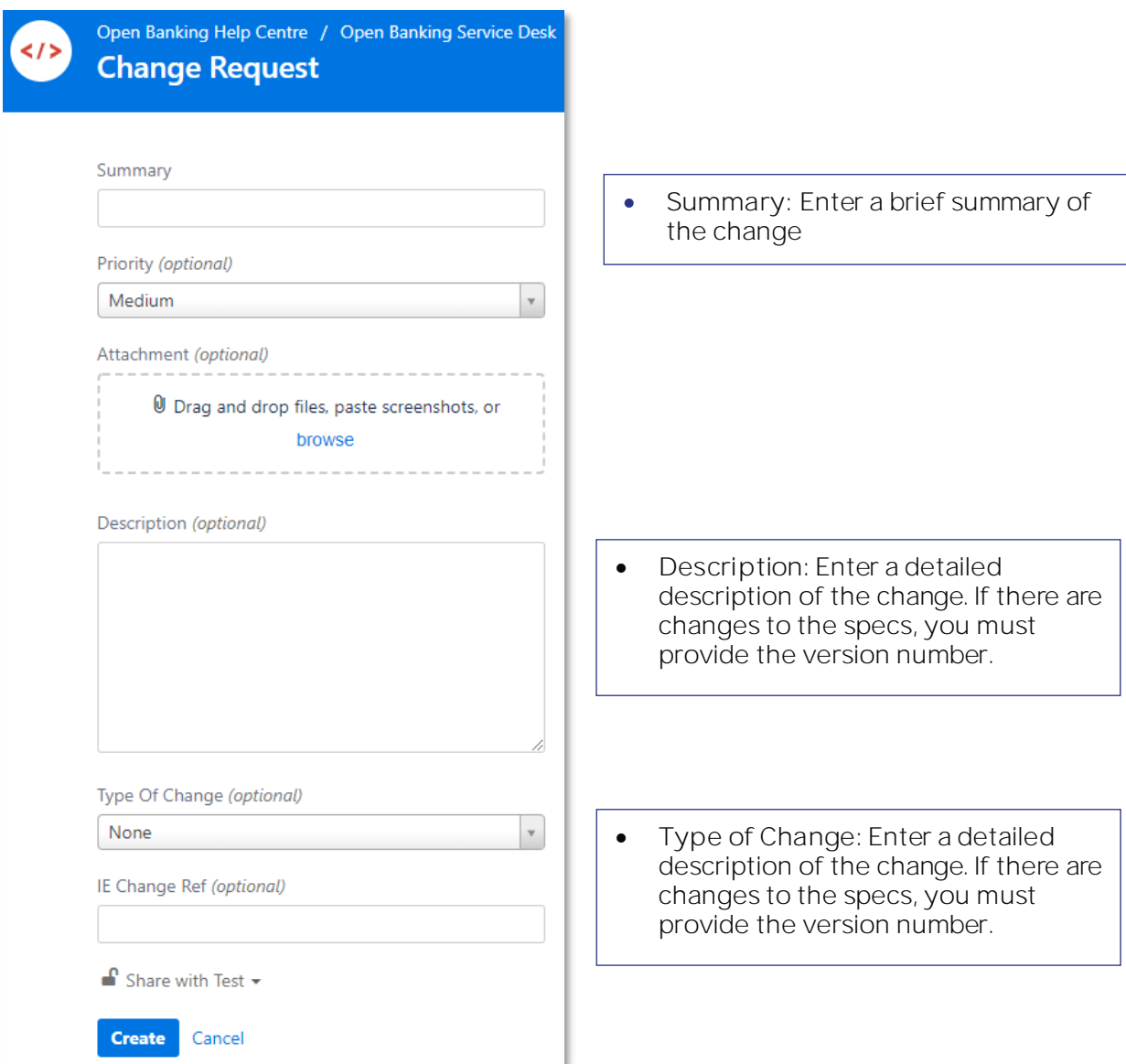

# <span id="page-15-0"></span>6. Tracking a ticket

You can track the progress of a ticket created by you or someone from your organisation by clicking the link provided in the confirmation email or:

Step 1 - Log in to Jira Service Desk: <https://openbanking.atlassian.net/servicedesk/customer/portal/1/>

Step 2 - Select 'My requests'

Step 3 - Select 'Created by me'

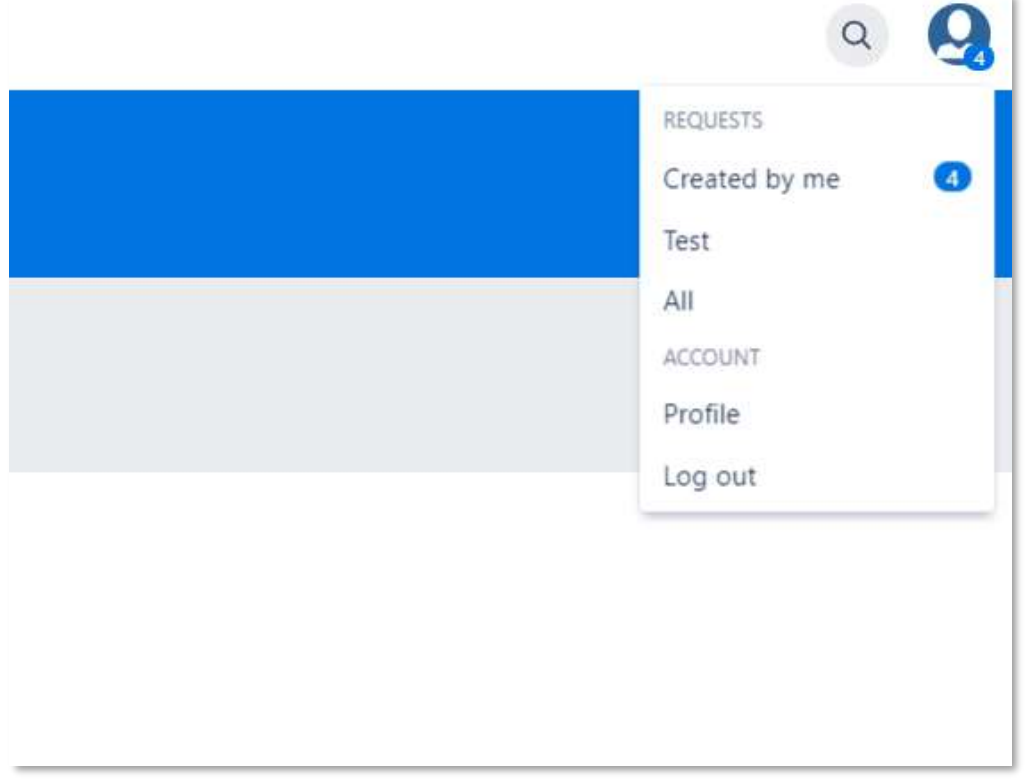

# <span id="page-16-0"></span>7.Updating or commenting on a ticket

To add a comment to a ticket:

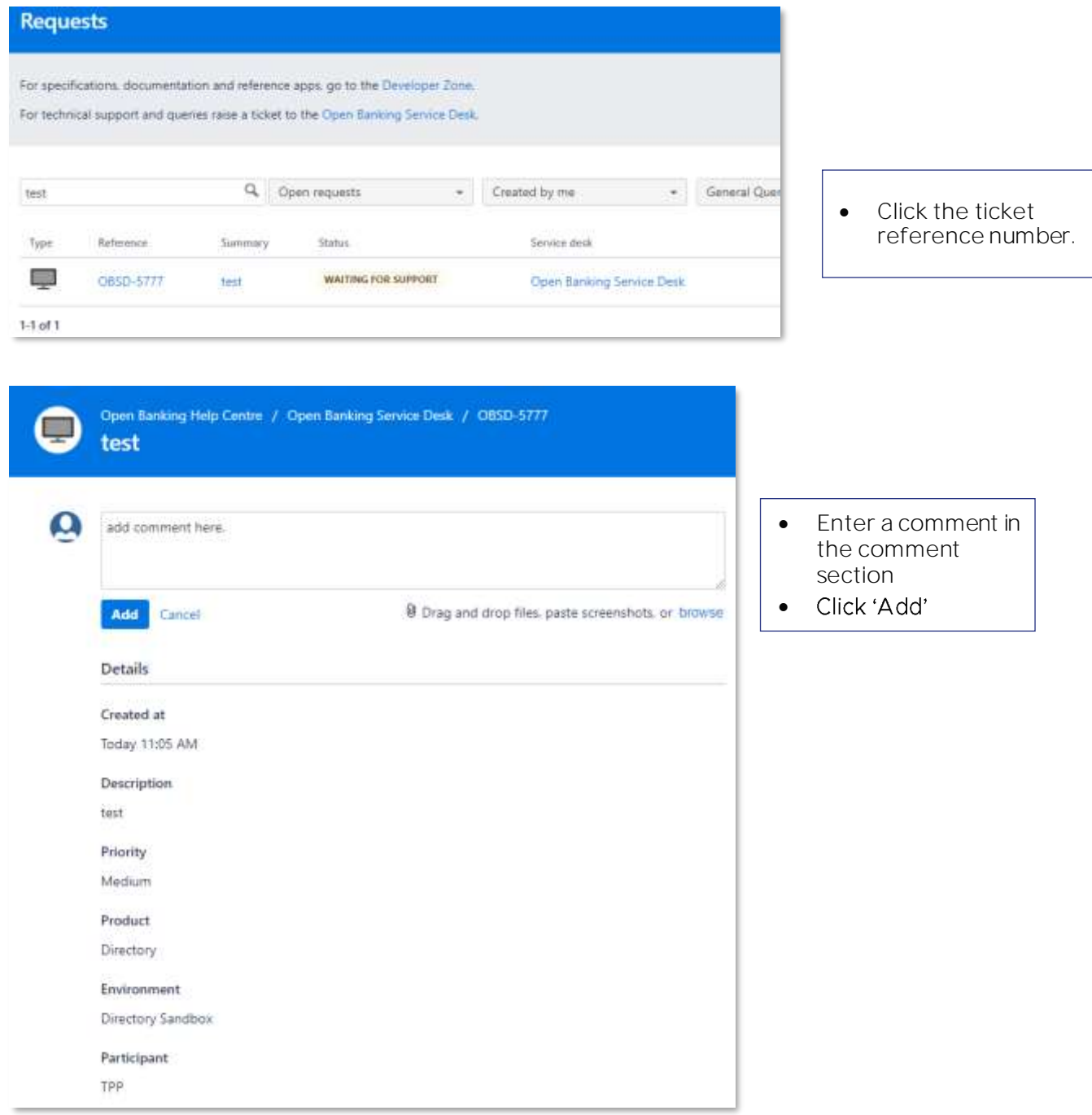

### 8. Receiving Auto-notifications of Planned/Unplanned API Downtime

OBIE provide a notification page for planned and unplanned downtime  $\frac{1}{2}$  here  $\frac{1}{2}$ . If you select to "watch" the page (top right) you will receive instant automated notifications of planned and unplanned API downtime reports from ASPSPs.

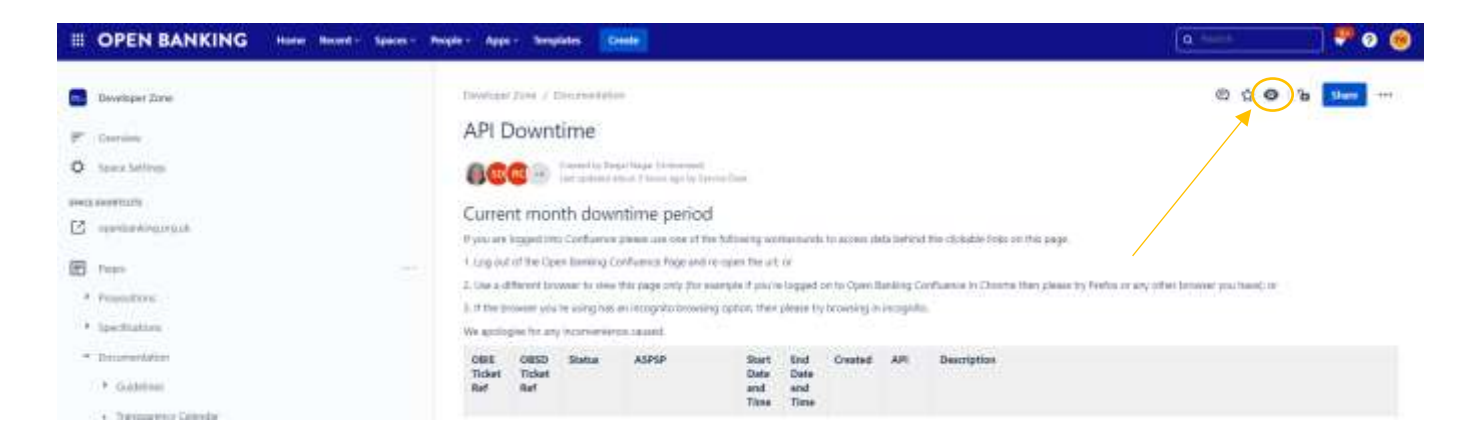

# 9. Glossary

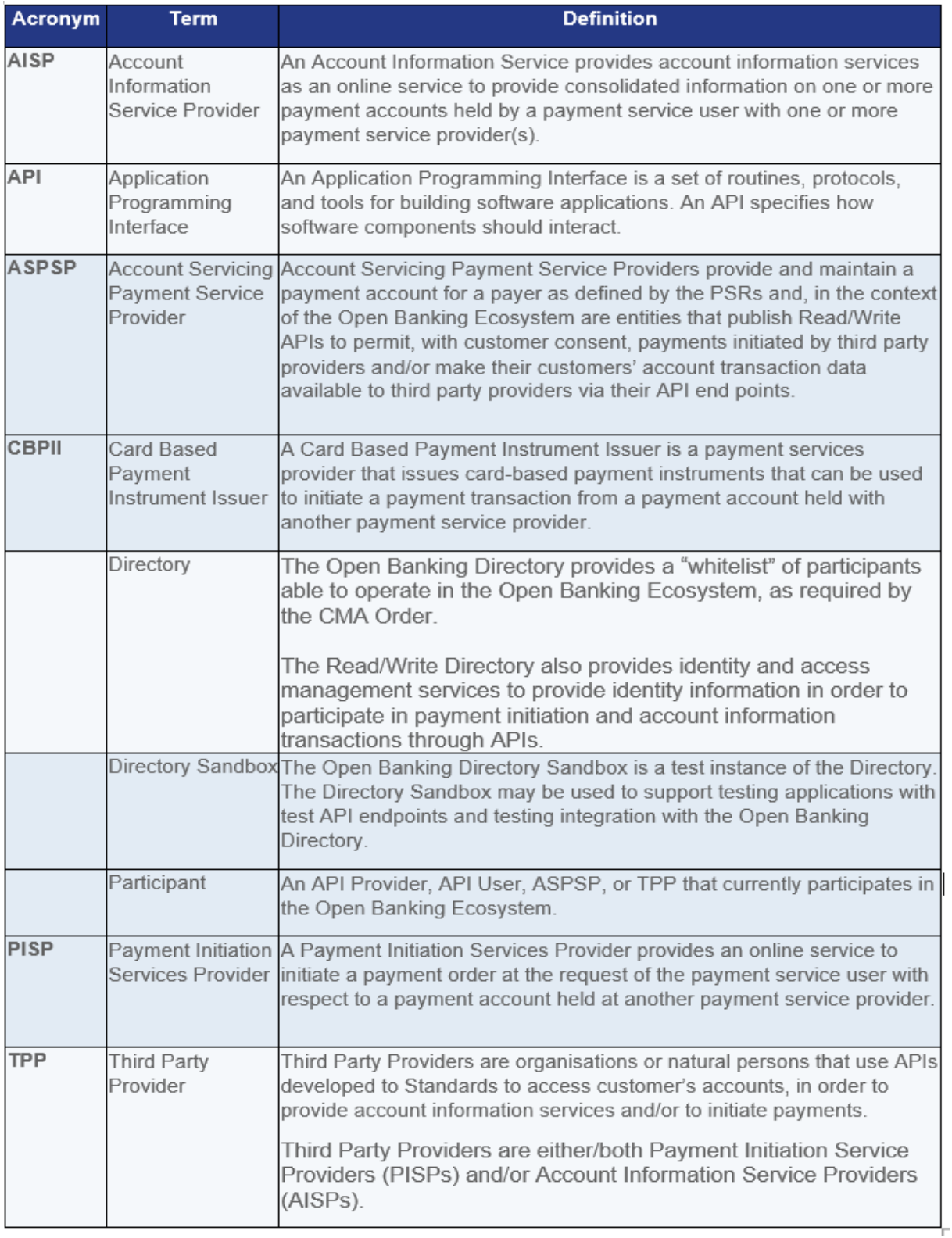